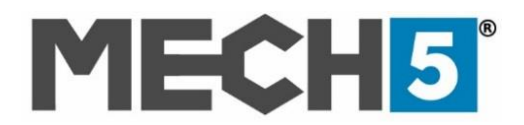

#### **MECH5 VCI INITIAL SETUP INSTRUCTIONS**

Thank you for purchasing the **MECH5 VCI**

**Please see [www.support.mech5.com](http://www.support.mech5.com/) for any support questions or to submit a request to our team. You can also email us via [support@nebulasystems.com](mailto:support@nebulasystems.com)**

**MECH5 X-Link** – communications app currently supports the following operating systems:

- **Microsoft Windows 7 or above, on Laptops/tablets/PCs**
- **Android (latest version) on laptops or tablets**
- **N.B.** Apple iOS devices are not supported at this time, but will be coming soon!

*If you already have a MECH5 account please go to page 2 for WINDOWS Devices and page 4 for ANDROID devices.*

### **MECH5 ACCOUNT SET UP STEPS:**

**Step 1:** Go to [www.mech5.com/start](http://www.mech5.com/start)

**Step 2:** Fill in the required details on the 'New User' Registration form. Next please read and accept the MECH5 terms & conditions. Click 'I'm Not a Robot', then click 'CREATE!'

**Step 3:** A unique activation email will be sent to your selected email address. Please note this will expire after 1 hour.

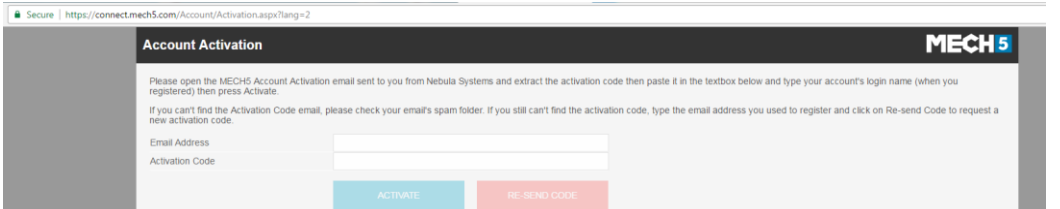

#### **Step 4:** Check your emails for the MECH5 Account Activation from [noreply@nebulasystems.com](mailto:noreply@nebulasystems.com)

**HELP TIP:** If you can't find the Activation Code email after 5 minutes, please check your email's spam / junk folder. If you still can't find the activation code, type the email address you used to register and click on *Re-send* Code to request a new activation code.

*Step 5:* Enter your Email Address and Activation Code into the required boxes. Then click 'ACTIVATE'.

*HELP TIP: Q: I have closed the activation page; how do I return? A: Go to [www.mech5.com](http://www.mech5.com/) and Login in the top righthand corner. Enter your email address and password. Click 'OK'. (The black activation bar will appear) Then, click the 'activate'. This will bring you to the activation page in step 5. Please fill in the required details.* 

*Step 6:* Login to your MECH5 account. After you have logged in this will bring you to the MECH5 dashboard. Follow the below steps to install xlink for your WINDOWS or skip to page 4 for your ANDROID device.

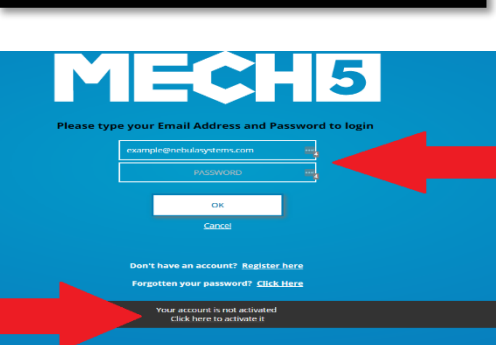

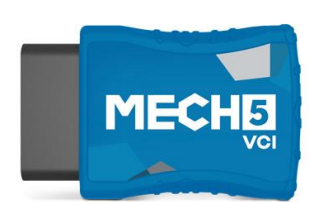

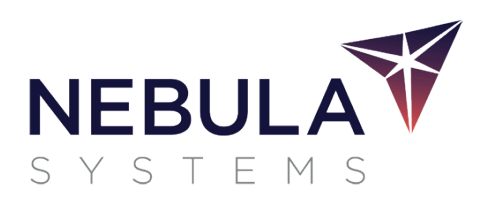

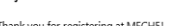

- To get started with MECH5, go to www.mech5.com in your web browse
- te your account you will need the following code
- **PLE ACTIVATION CODE: IzWHvRrK**

Best regards,<br>The MECH5 Tear

If you did not request this email, you can ignore it. But if you keep receiving them, please o

Please do not reply to this email. If you need help contact us at: support@nebula

# **Windows Install steps**

## **PAIRING YOUR VCI WITH WINDOWS BLUETOOTH**

- **1.** Connect your VCI to vehicle OBD port (usually under the driver dashboard)
- **2.** Find the Windows Bluetooth icon in your System Tray:

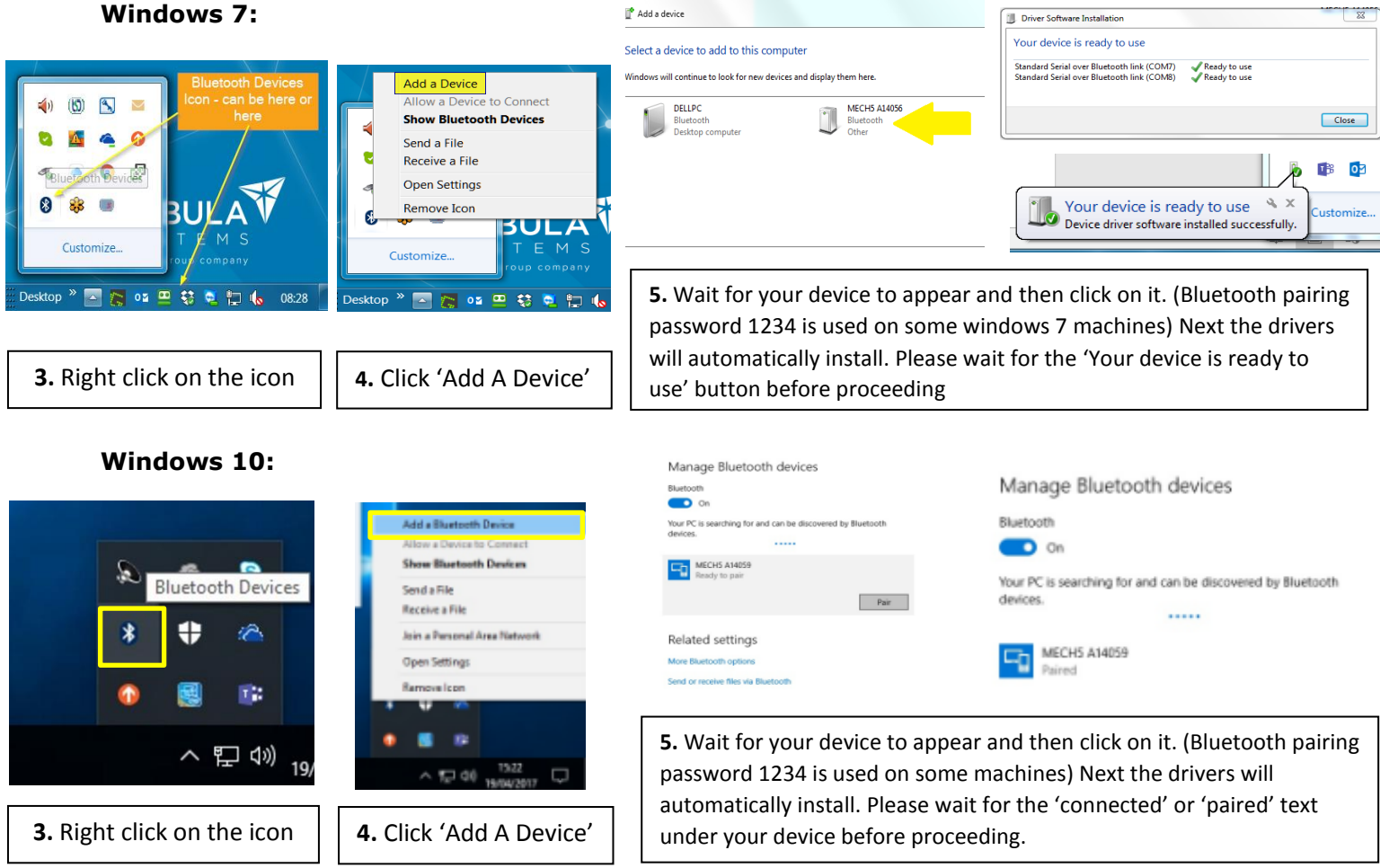

*(Note: The VCI will beep after 2 minutes if it has not been connected to xlink to prevent leaving the VCI in a vehicle)*

*HELP TIP: If you are having Bluetooth issues please go to [www.support.mech5.com](http://www.support.mech5.com/) and type in 'Bluetooth' in the search bar and read through the help articles.* 

#### **Installing and Configuring XLink**

Ensure you have recently performed your windows updates or have the latest version of Microsoft .net frameworks and internet browser installed.

**6.** Then go to [www.mech5.com](http://www.mech5.com/) and click 'login' on the top righthand corner.

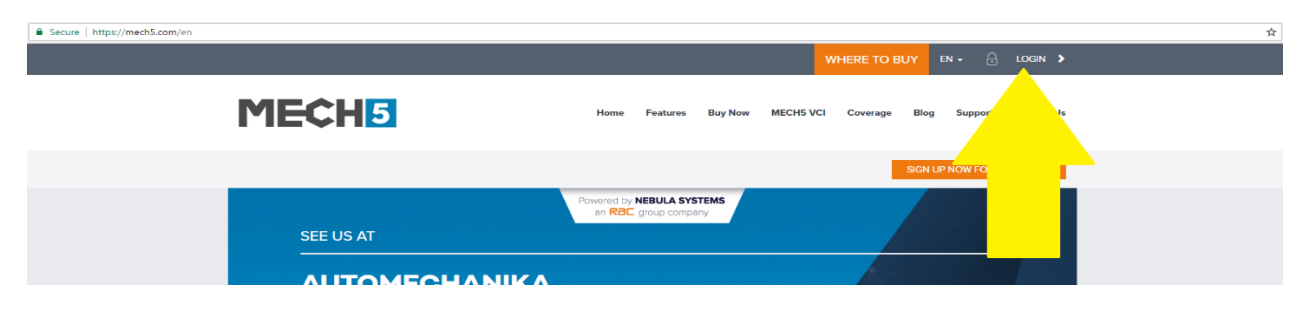

**7.** Enter your email address and password used when signing up for MECH5.

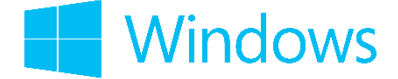

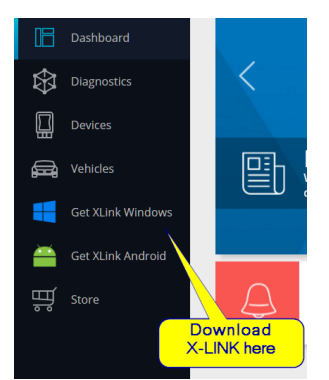

**8.** Next, download Windows X-Link from the left-hand side of the Dashboard.

When the file has been downloaded, it will appear at the bottom of your browser or in your selected download folder. It will be called 'xlinksetup.exe', please click to install it and follow the simple instructions.

**9.** When installed, the MECH5 XLink icon will appear on your Desktop. Next, click on the icon to open it. Then fill in your login details used for your MECH5 account. If your MECH5 VCI is paired with Bluetooth correctly, then XLink will discover the Bluetooth port automatically by clicking auto detect. Then press the 'OK' button.

*HELP TIPS: If X-Link does not connect automatically after you have discovered your VCI by Bluetooth. We recommend you reboot your laptop, then unplug your VCI from the vehicle and then reconnect it. Then follow step 10 again to auto detect the VCI. If it is still not connecting please contact our support team via the details at the top of the page.* 

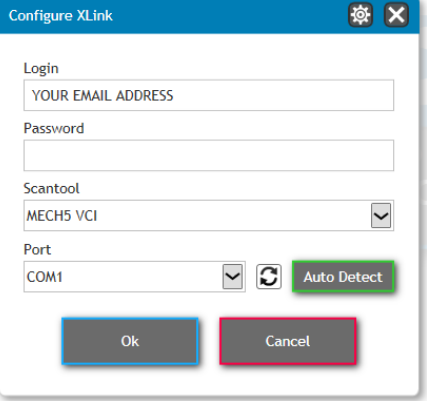

#### **10.** Now you will see the following screen:

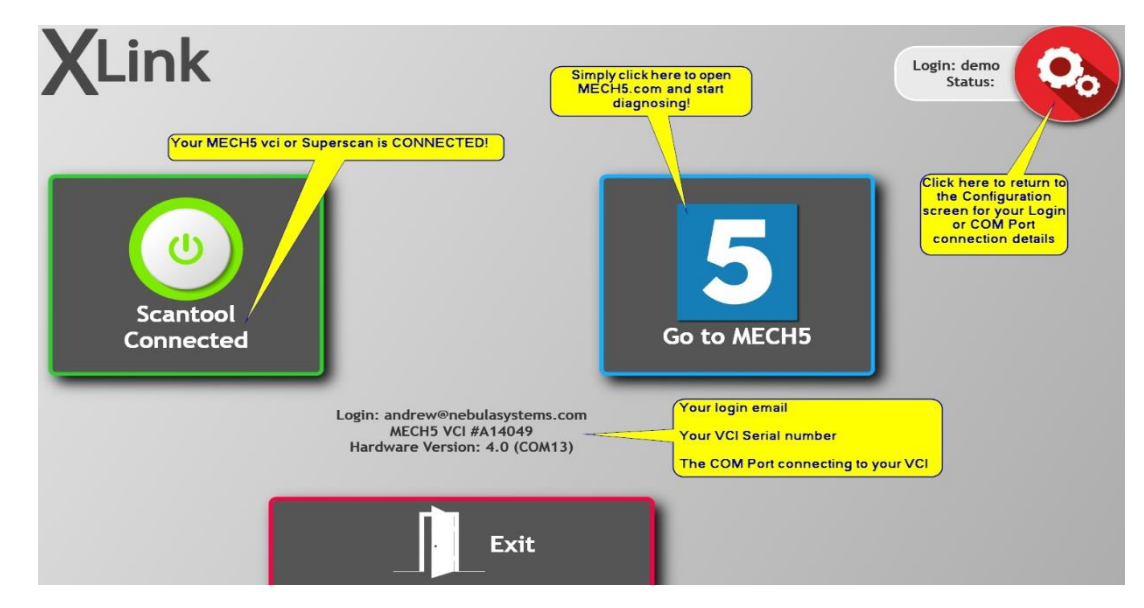

#### If **"Scantool Connected"** is displayed green, simply click **"Go to MECH5"** to start diagnosing.

This will bring you to the MECH5 dashboard. click the 'Diagnostics' button to start diagnosing a vehicle

## **HOW DO I GET MECH5 SUPPORT**?

For all support issues please visit **www.[support.mech5.com](http://www.support.mech5.com/)**

## or email **[support@nebulasystems.com](mailto:support@nebulasystems.com)**

Or click the **Help/Support button** within your MECH5 account to see our FAQ's and to submit a request.

*Also remember to use the 'Right / Wrong' and 'Bug' Buttons within the software to help us improve the platform* 

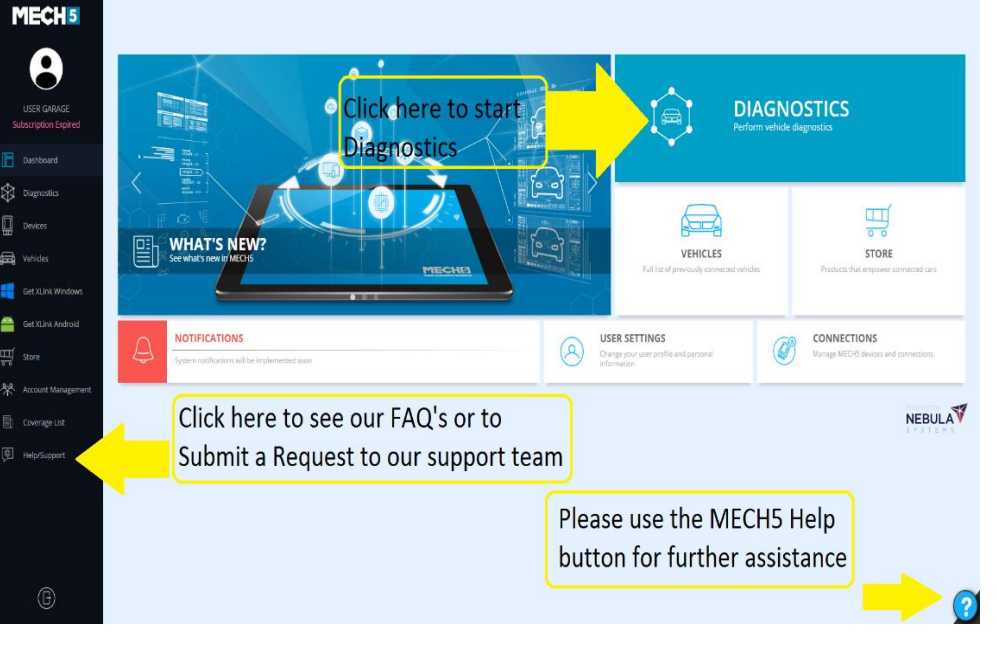

## **ANDROID INSTALL STEPS: On laptops or tablets ANDROID ESSENTIAL REQUIREMENTS**:

- CIOFCND MECH5 Vehicle Cloud Diagnosis  $\langle \hat{a} \hat{a} \hat{a} \rangle$
- $\triangleright$  Ensure that your device is on the latest version of the Android operating System (Even if it's a new tablet as patch updates are always being released!)
- ➢ Check your device has the latest browser available or download Firefox or Chrome for Android from the Google play store.

*HELP TIP: If you need further help please go to [www.support.mech5.com](http://www.support.mech5.com/) and search 'Problems using my Android Device'*

➢ Please ensure the latest version of MECH5 Xlink is installed from the Google Play store. *HELP TIP: Look for the MECH5 application logo as shown above.*

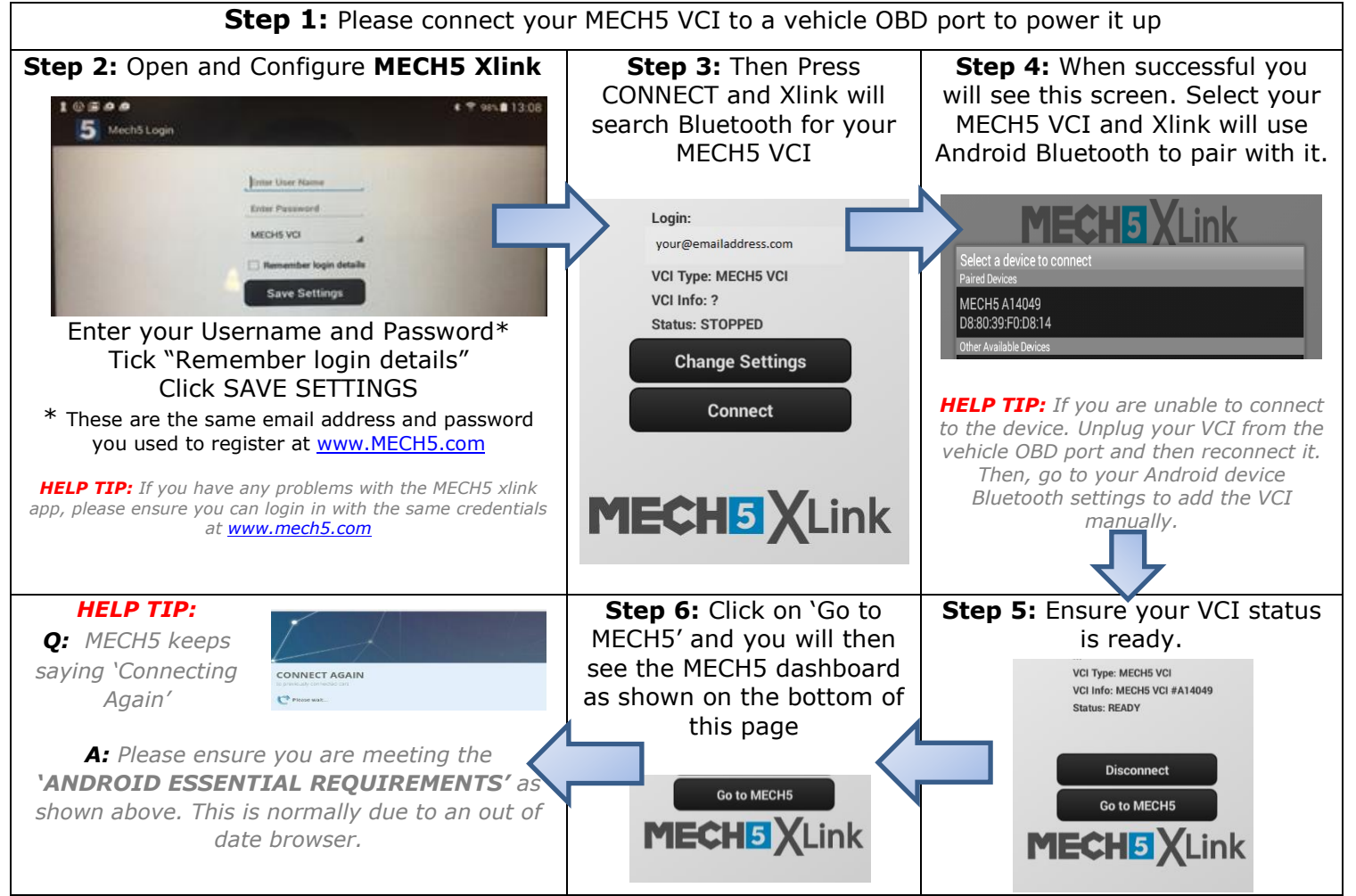

## **HOW DO I GET MECH5 SUPPORT**?

For all support issues please visit **www.[support.mech5.com](http://www.support.mech5.com/)**

## or email

**[support@nebulasystems.com](mailto:support@nebulasystems.com)**

Or click the **Help/Support button** within your MECH5 account to see our FAQ's and to submit a request.

*Also remember to use the 'Right / Wrong' and 'Bug' Buttons within the software to help us improve the platform* 

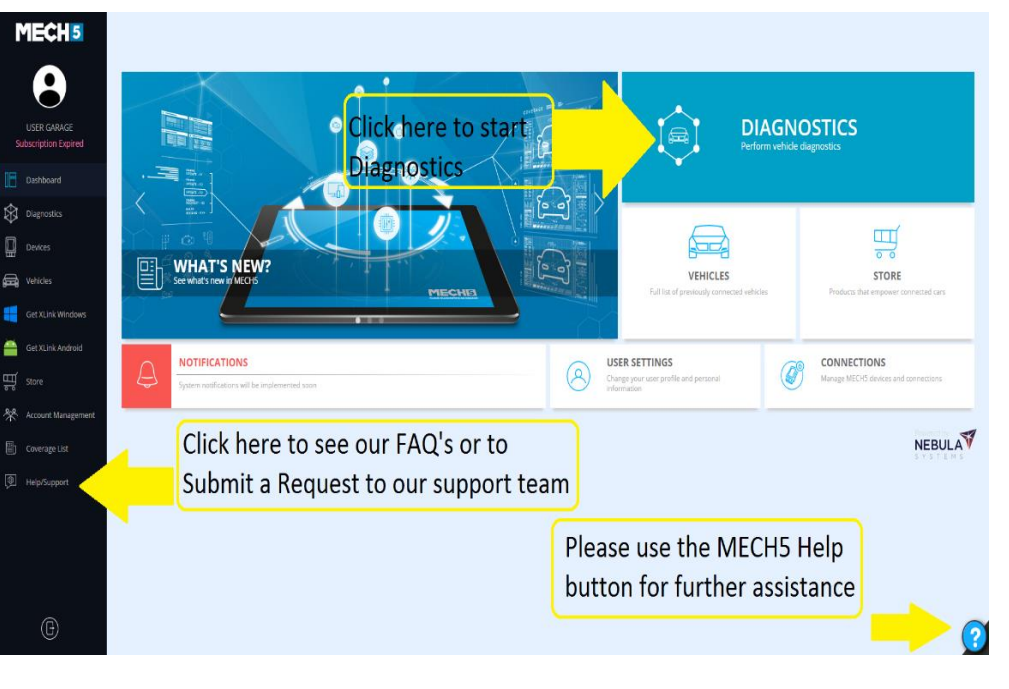